# **Acclima SOLAR DATA SNAP UPDATE NOTICE 2023**

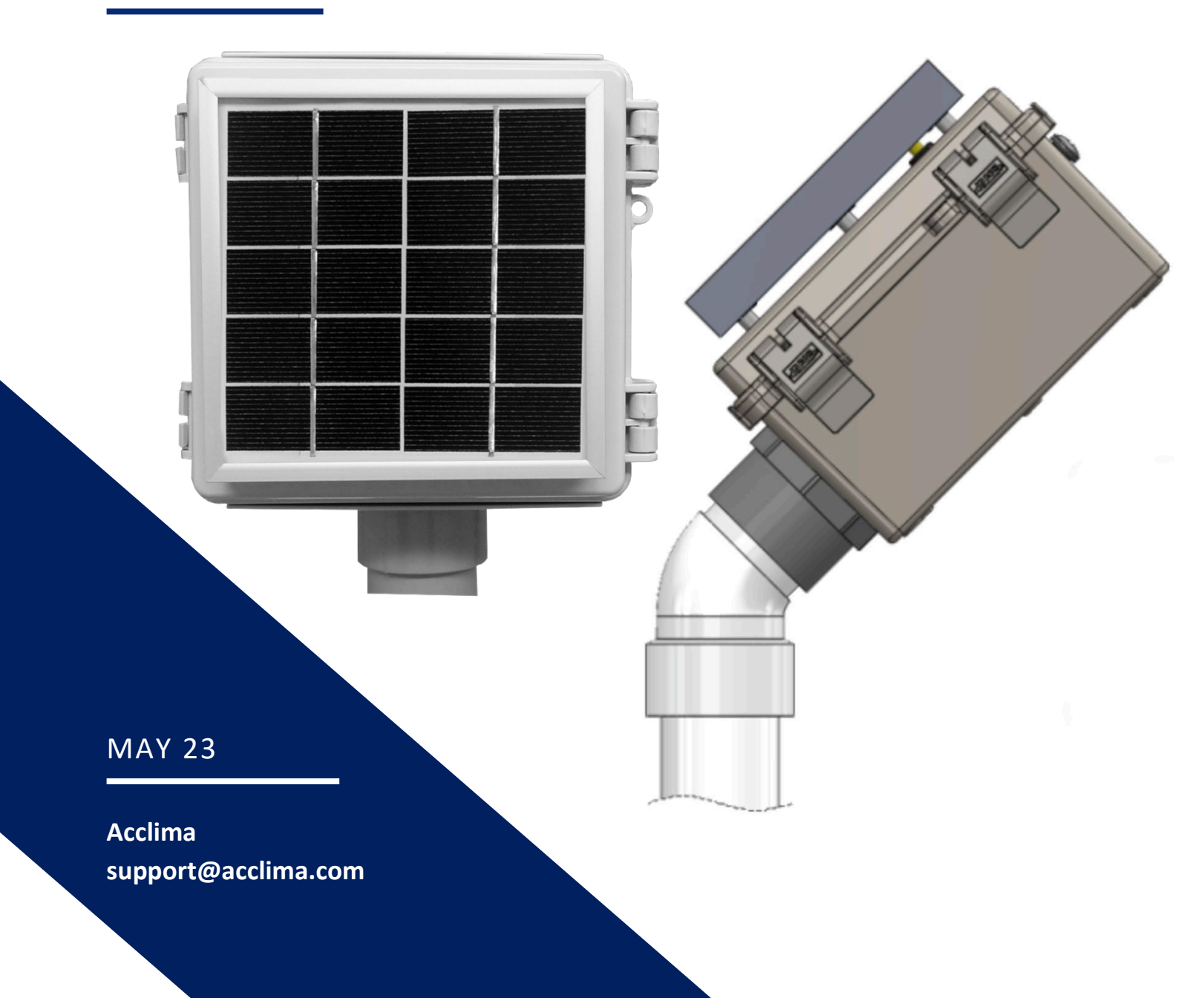

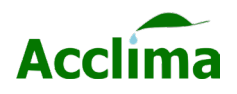

## **Firmware Version. 46.1.2.0 UPDATE NOTICE**

## **What's new?**

Acclima has released a new firmware update for Solar DataSnaps. It should be applied immediately to all Solar DataSnaps to provide new features and avoid the possibility of a rare occurrence causing data to not be captured by the Solar DataSnap. Updating the Solar DataSnaps will need to occur manually and on-site where the device is installed. Steps to complete the updates are available within the following pages and are arranged from the shortest to longest, in time-to-completion for multiple Solar DataSnaps. The time to complete an update is approximately 60 seconds per Solar DataSnap.

### **Patch Notes:**

- Improved system stability
- Fixed a bug that caused the real-time clock to lose time or stop.
- Fixed bug that caused data to stop logging during rare environmental conditions.
- Added redundant real-time clock drift compensation.
- Added self-healing data logging.
- Added support for exFAT flash drive formats.

## **Update Requirements:**

#### **Flash Drive Method**

- USB Flash drive
- Micro-USB to USB-A adapter
- Windows or MAC

## **SnapView Method**

- Micro to USB-A cable
- Windows PC

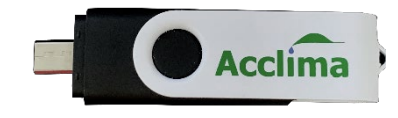

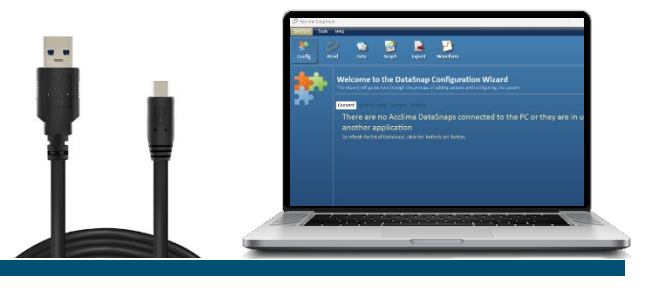

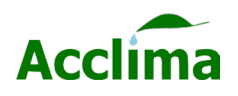

# **UPDATE PROCEDURE I – USB DRIVE**

Download the Acclima firmware update version 46.1.2.0.

- Use the [link](https://acclima.com/solar-datasnap-data-logger/) provided to visit the firmware update page for Solar DataSnaps.

## **Flash Drive Method**

Create the following folder structure inside the desired USB flash drive.

## **Acclima\DataSnap\Updates**

- **1.** Find the flash drive in File Explorer or Finder Application.
- **2.** Create a new folder in the drive and rename it to "Acclima".
- **3.** In the Acclima folder create a new folder and rename it to "DataSnap"
- **4.** In the DataSnap folder create a new folder and rename it to "Updates".
- **5.** Copy the 46.1.2.0 firmware update file and paste it into the "Updates" folder.
- **6.** Connect a micro-USB adapter to the flash drive or use the Acclima provided flash drive that includes the micro-USB connector.
- **7.** Plug the micro-USB into the female micro-USB port found on the Solar DataSnaps Rev 2 or older. *[Rev 3 newer Solar DataSnaps: plug the full USB-A into the USB-A port on the circuit board.]*
- **8.** Monitor the Activity LEDS. The USB LEDs will flash rapidly until the process is complete.
- **9.** Remove the flash drive when USB LEDs have stopped flashing for longer than 15 seconds.

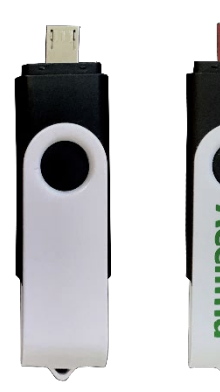

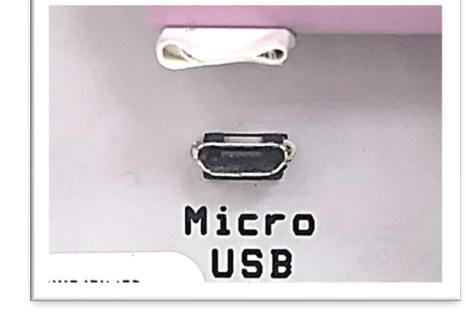

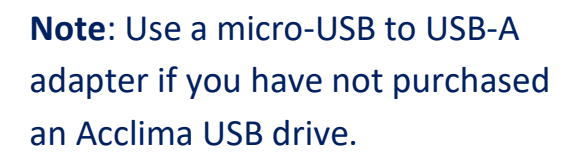

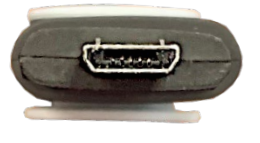

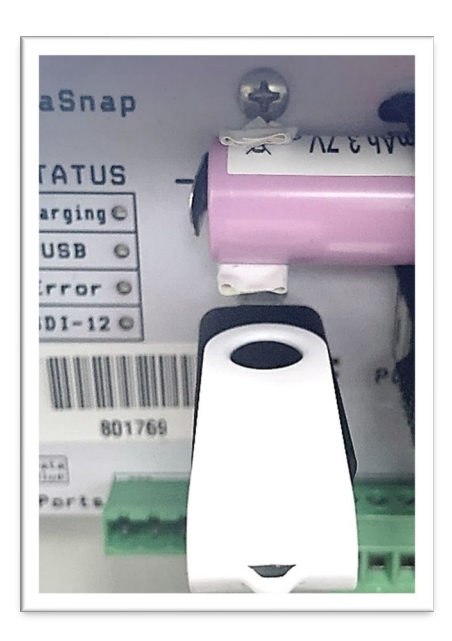

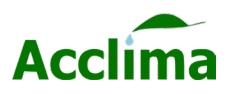

## **UPDATE PROCEDURE II – USB CABLE**

## **SnapView Method**

Using SnapView to update a Solar DataSnap's firmware requires the SnapView software to be installed on a PC and a micro-USB cable be plugged into the Solar Data Snap and the PC together so the firmware can be transferred.

**Select Firmware File** 

**Begin Upgrade** 

### **Install SnapView**

- 1. Visit our website to download the latest version of [SnapView.](https://acclima.com/wp-content/uploads/AcclimaSnapView_Setup141.exe)
- 2. Double-click the download to run the installer.
- 3. Complete the installation and launch the SnapView application.

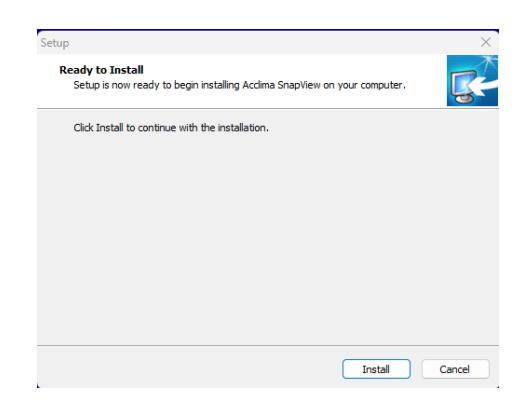

## **Update Solar DataSnap Firmware with SnapView**

- 1. Plug in the Micro-USB cable into the Micro-USB port on the Solar DataSnap.
- 2. In SnapView click "Tools" then click "Upgrade Firmware".
- 3. Click the "Select Firmware File" button.
- 4. Locate the downloaded firmware 46.1.1.0 or newer file and click 'Open'.
- 5. With the Solar DataSnap plugged in press the "Begin Upgrade" button.
- 6. Once the progress bar has finished, a notification that the "upgrade was completed successfully" will appear.

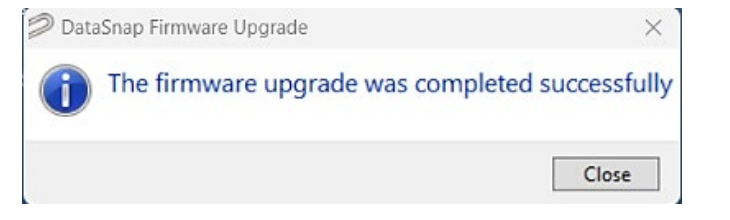

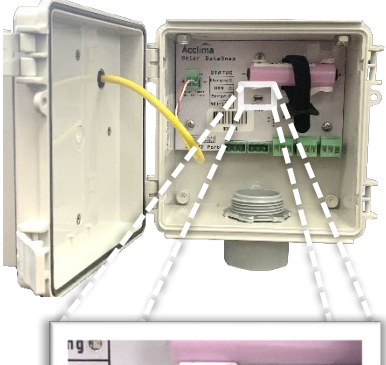

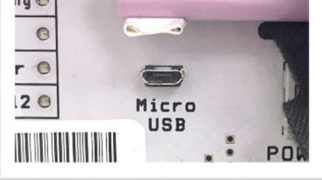

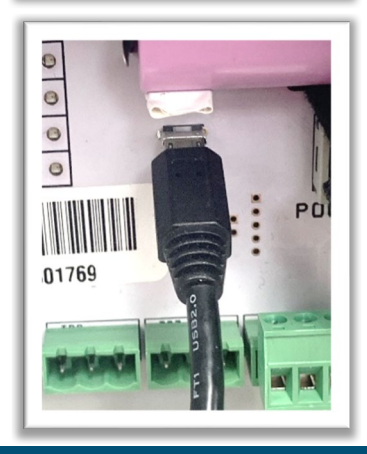

**Acclima, Inc.**

**1763 W. Marcon Lane, Ste. 175**

**Meridian, Idaho, USA 83642**

**[www.acclima.com](http://www.acclima.com/)**

**call toll free within the USA:**

**866-887-1470**

**email: [sales@acclima.com](mailto:sales@acclima.com)**

**© 2023 Acclima, Inc.**

**All Rights Reserved**